### **AKTYWACJA LICENCJI CORONA I LOGOWANIE**

Proces aktywacji zakupionej licencji silnika renderującego **Corona** oraz pierwszego logowania rozpoczyna się od **aktywacji konta użytkownika**. Na adres mailowy, do którego zostały przypisane licencje, powinien przyjść **mail od firmy Chaos** informujący o przypisaniu do konta zakupionej subskrypcji.

**WAŻNE:** Instalator Corony skanuje komputer w poszukiwaniu obecnych na dysku wersji 3ds Max/Cinema 4D, a następnie instaluje Coronę dla każdej wersji z osobna. Z tego względu poniższa instrukcja ma zastosowanie także w sytuacji zainstalowania na komputerze kolejnej wersji 3ds Max/Cinema 4D, co spowoduje doinstalowanie adekwatnej wersji Corony.

#### **KROK 1**

**W przypadku zakupu subskrypcji dla wybranego adresu mailowego po raz pierwszy,**  do nowo utworzonego konta **należy zresetować hasło** ([Recover password | Chaos\)](https://accounts.chaos.com/account/recover?return_to=https%3A%2F%2Fwww.chaos.com%2F). Następnie, **po zalogowaniu się do konta**, możemy dostrzec swoje subskrypcje w zakładce "My products".

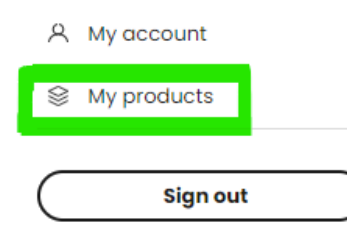

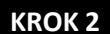

**Kolejnym krokiem jest instalacja silnika renderującego Corona. Pobierz go z oficjalnej strony produktu** w interesującej Cię wersji [Download | Chaos Corona \(corona-renderer.com\)](https://corona-renderer.com/download)

## **Download options**

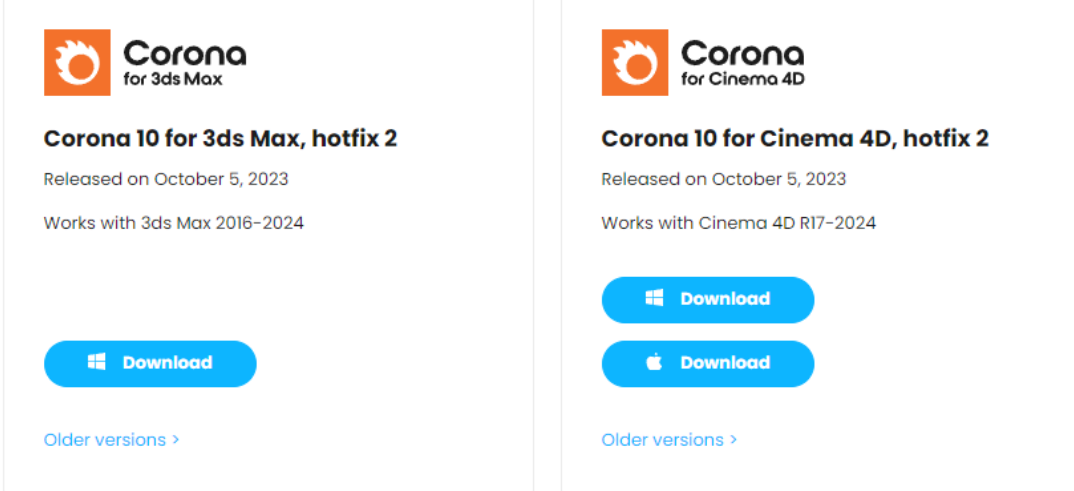

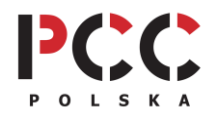

**PCC Polska T. Jarmuszczak Spółka Jawna, ul. Kościerzyńska 10, 51-416 Wrocław** tel. 71 347 10 41. [| www.pccpolska.pl](http://www.pccpolska.pl/) | [sklep.pccpolska.pl](https://sklep.pccpolska.pl/) [| szkolenia.pccpolska.pl](https://szkolenia.pccpolska.pl/) Copyright 2023 PCC Polska. Wszystkie prawa zastrzeżone.

Na załączonym widoku można dostrzec od razu informację o **kompatybilności najnowszej wersji pluginu Corona** z wersjami 3ds Max oraz Cinema 4D. W sytuacji, gdy posiadana przez nas wersja nie jest obsługiwana, wybieramy "**Older versions**", gdzie znajdziemy poprzednie edycje.

#### **KROK 3**

#### **Wypakuj pobrane pliki i rozpocznij instalację czytając i akceptując Zasady i Warunki.**

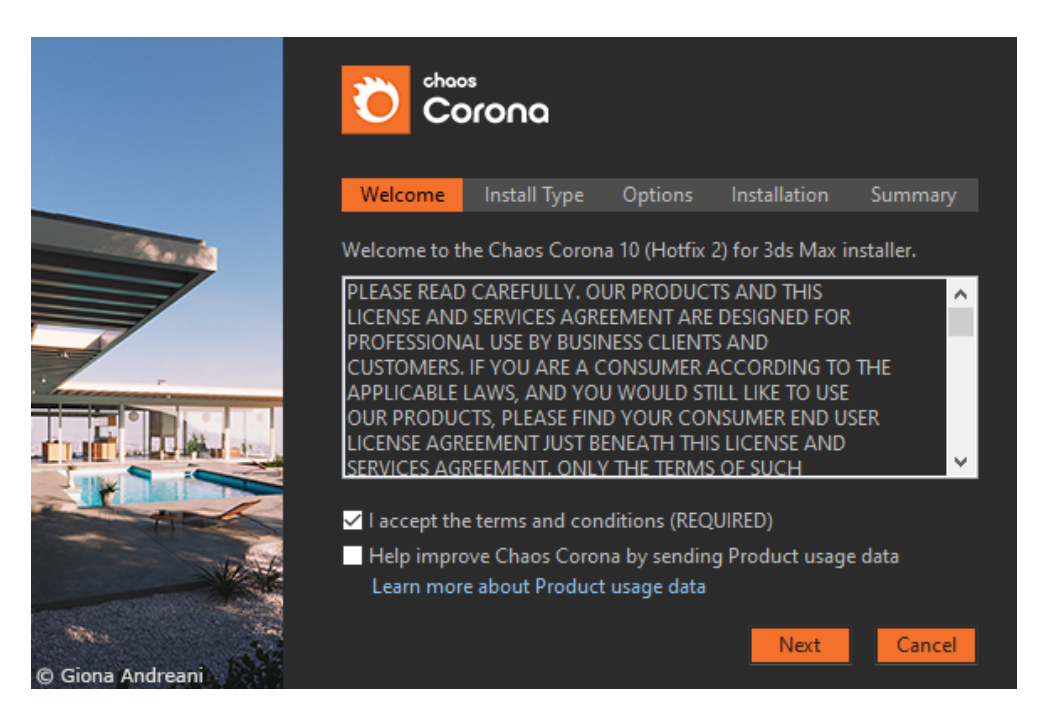

**KROK 4**

**Wybierz typ instalacji i ją rozpocznij.** W zależności od połączenia internetowego typowo trwa od kilku do kilkunastu minut.

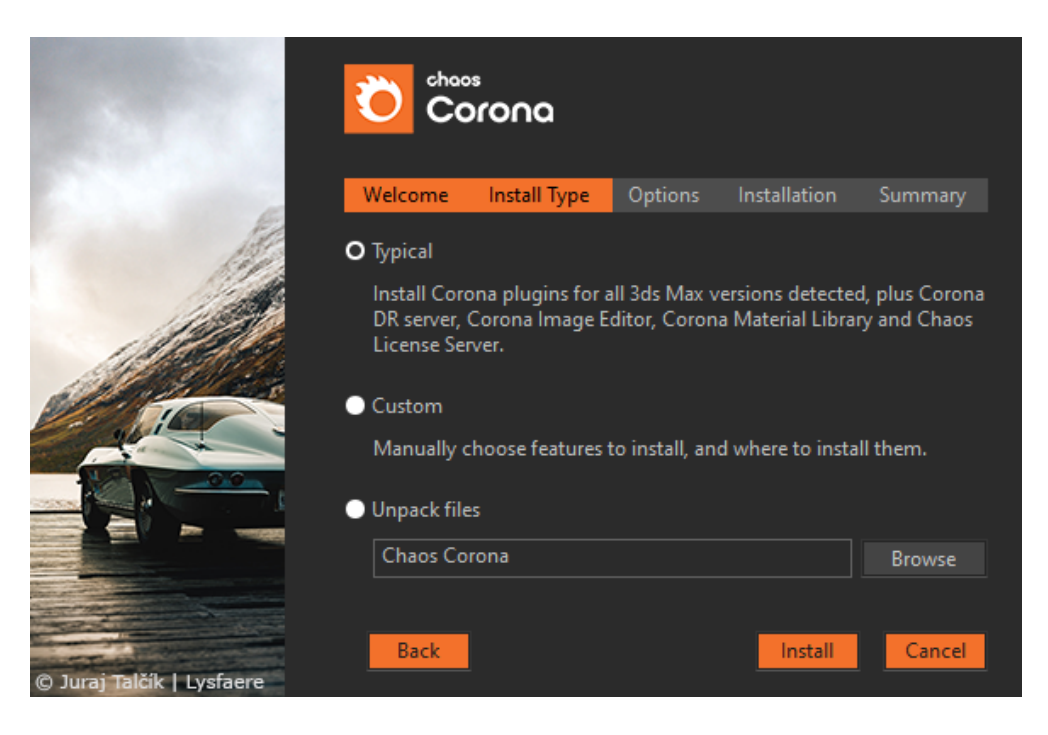

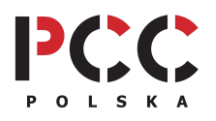

**PCC Polska T. Jarmuszczak Spółka Jawna, ul. Kościerzyńska 10, 51-416 Wrocław** tel. 71 347 10 41. | [www.pccpolska.pl](http://www.pccpolska.pl/) | [sklep.pccpolska.pl](https://sklep.pccpolska.pl/) [| szkolenia.pccpolska.pl](https://szkolenia.pccpolska.pl/) Copyright 2023 PCC Polska. Wszystkie prawa zastrzeżone.

Po prawidłowej instalacji jesteśmy informowani o jej prawidłowym przebiegu.

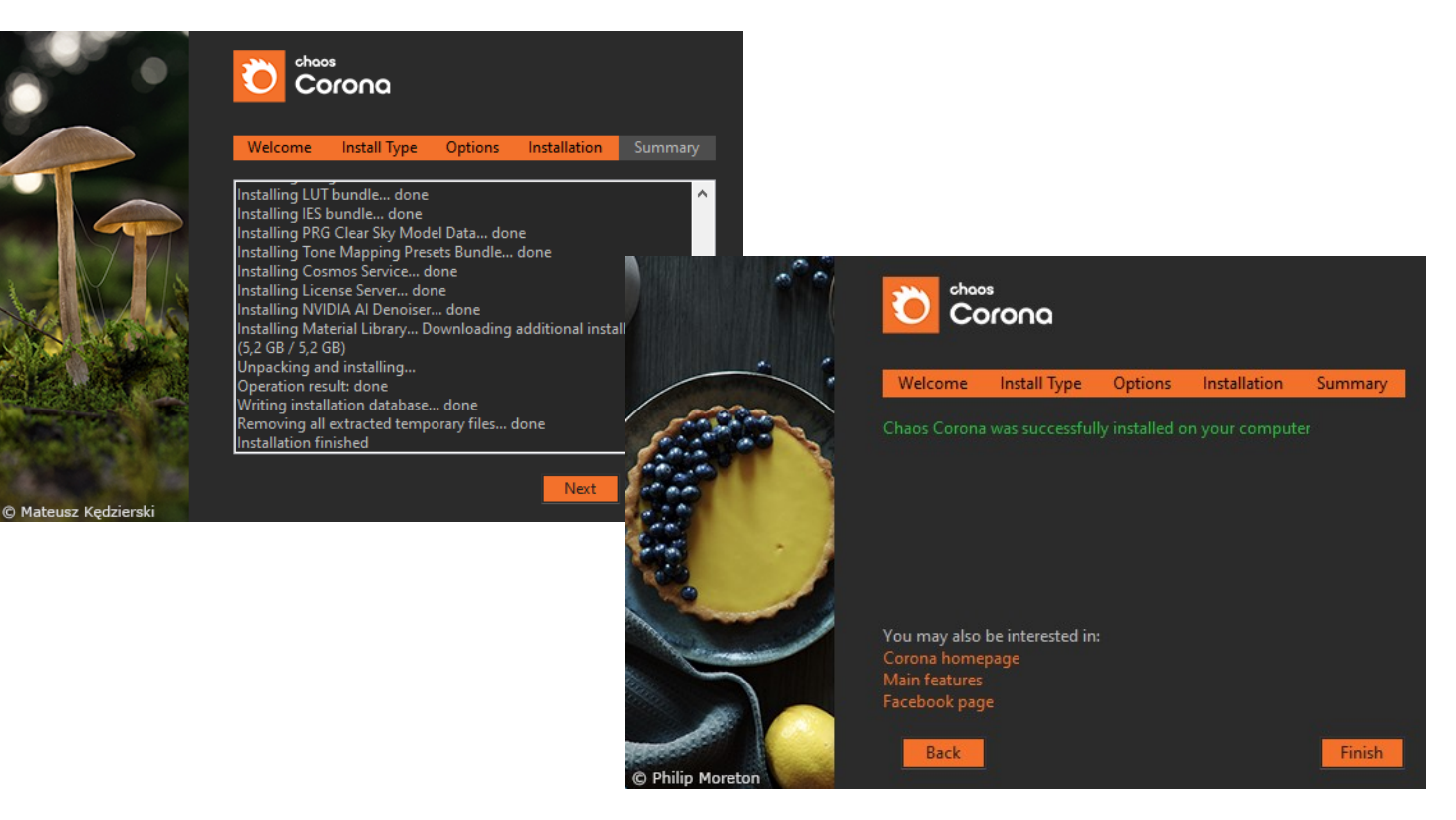

#### **KROK 5**

**Jeśli tak jak większość użytkowników Corony używasz jej wespół z 3ds Maxem, po zainstalowaniu Corony, uruchom program 3ds Max.** Jeśli nie, przejdź do swojego programu 3D i uruchom panel do renderingu – wyszukaj okno aktywacji licencji silnika renderującego podobnie jak w krokach poniżej.

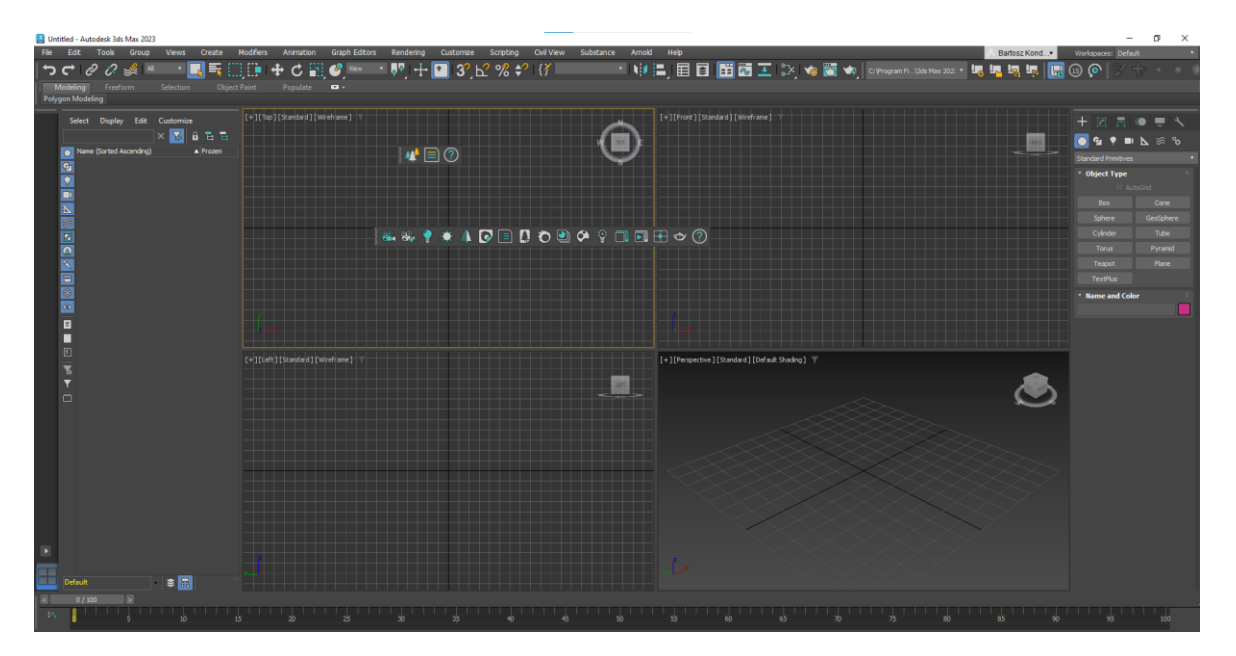

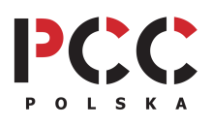

**PCC Polska T. Jarmuszczak Spółka Jawna, ul. Kościerzyńska 10, 51-416 Wrocław** tel. 71 347 10 41. | [www.pccpolska.pl](http://www.pccpolska.pl/) | [sklep.pccpolska.pl](https://sklep.pccpolska.pl/) [| szkolenia.pccpolska.pl](https://szkolenia.pccpolska.pl/) Copyright 2023 PCC Polska. Wszystkie prawa zastrzeżone.

**KROK 6**

**W programie 3ds Max:** Klawiszem **F10** otwieramy okno **Render Setup** i z listy **Renderer: Corona**. Potem przechodzimy do zakładki **System** i klikamy przycisk **Activate license.**

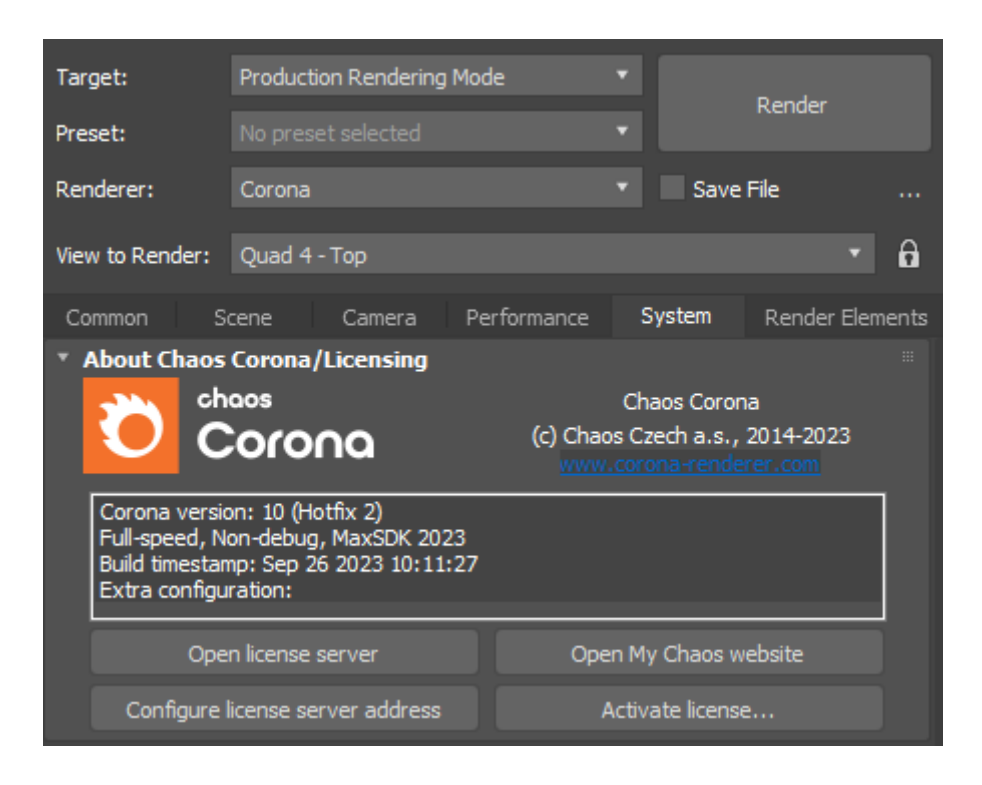

**KROK 7**

**Przy pierwszej instalacji** ujrzysz poniższy komunikat, wobec którego kliknij **Open the License Server**, co skutkuje **otwarcie serwera licencji w Twojej przeglądarce (potrzebny jest dostęp do internetu!)**

> ● Online licensing ▼ **Enable dongle**

# Sign in to enable online licensing

or insert a hardware license dongle.

(If you don't sign in, you won't be able to use your online licenses.)

#### **KROK 8**

Kliknij niebieski napis **Sign in** i **zaloguj się swoim adresem mailowym** i nowym hasłem do konta Chaos. Następnie możesz zamknąć kartę. Pozostaje tylko w zakładce **Render Setup** w programie 3D (np. 3ds Max) raz jeszcze kliknąć **Activate license.**

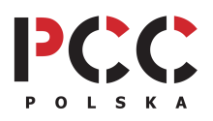

**I gotowe! Możemy zaczynać swoją pracę z silnikiem renderującym Corona**

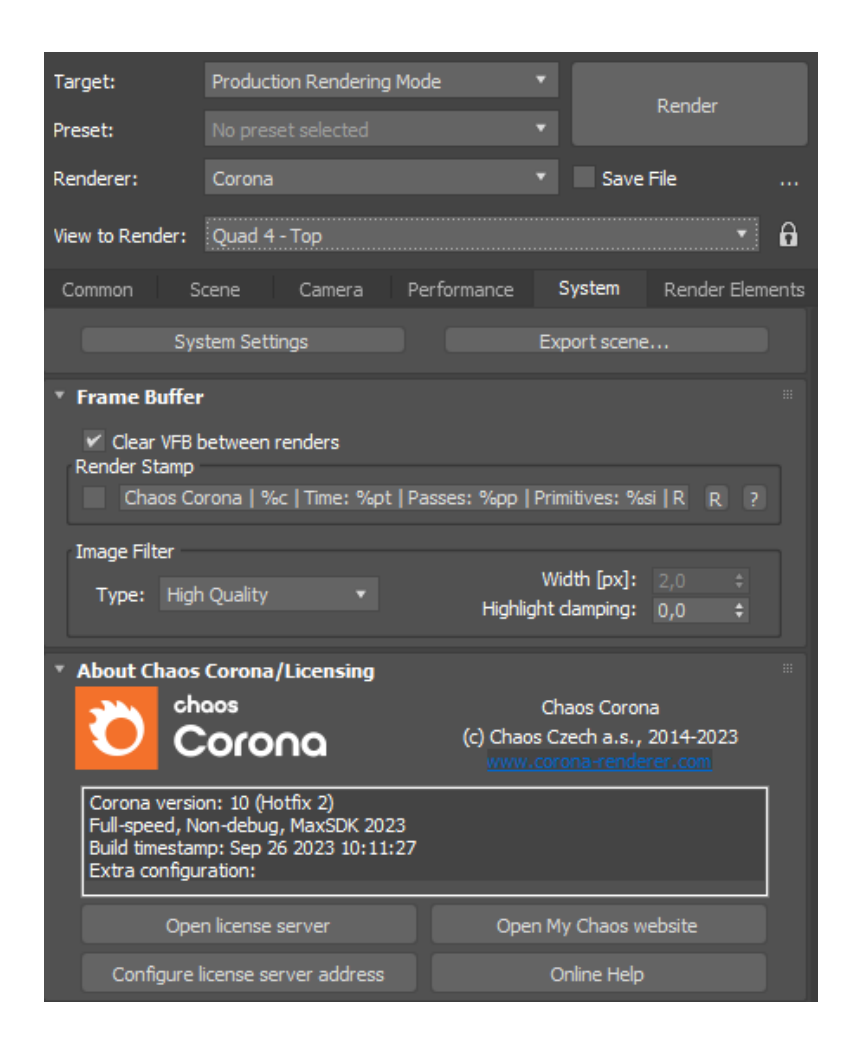

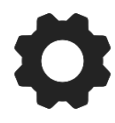

**KROK 9**

#### **DODATKOWE WSPARCIE TECHNICZNE PCC POLSKA**

Jeśli masz problemy w trakcie instalacji albo aktywacji oprogramowania i nie potrafisz sobie z nimi poradzić samodzielnie, możesz wykupić usługę **[SZYBKI START](https://sklep.pccpolska.pl/pl/uslugi/1172-szybki-start.html)** lub skorzystać z naszej **[BAZY WIEDZY.](https://www.pccpolska.pl/category/pomoc-techniczna/)**

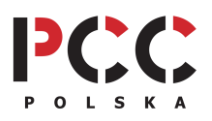